# **SSG 511 Part Simplification & Simulation**

Instructor: OA Fakinlede oafa[k@unilag.edu.ng](mailto:fakinlede.omotayo@unila.edu.ng), oafak.com Department of Systems Engineering University of Lagos

### Steps in Simulation

- We have been looking at full assemblies of machine elements. At this point we shall go through a step-bystep simulation of a machine element.
- Each part of the assembly can be made of its own material, or it may in fact have several material constituents.
- Forces will be applied to it through contacts with other members, and/or, through kinematical constraints. Some kinematical constraints come from symmetries

## KISS: Keep it Simple …

Whenever a choice exists, select the simpler approach:

- The simulations you will do is likely going to task your computer to its limits. Do not seek avoidable complexities or complications
- Capitalize on kinematical symmetries.

## Simplification Example

Consider the simple connecting rod profile that we are already used to: The full rod requires the extrusion of the

profile shown here.

Next page is the complete connecting rod

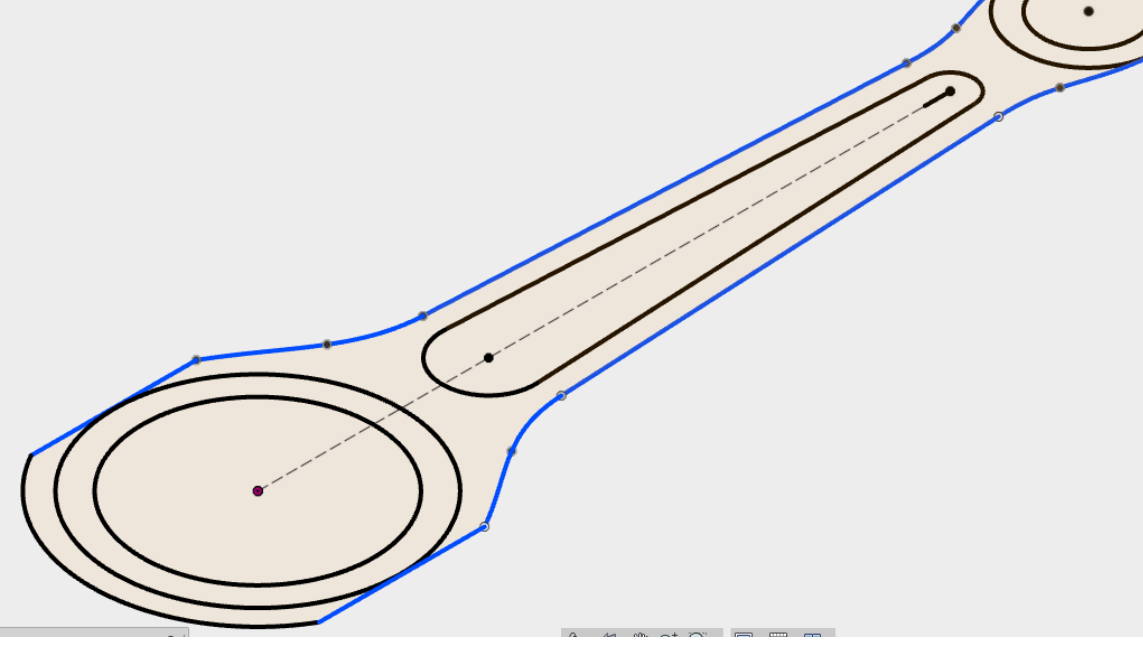

## Connecting Rod

- \* Here, we have just extruded the big pin of the rod to a dimension of 35.
- Of course, NASTRAN can analyze this connecting rod by placing loads on it, meshing and sending the model to solve,
- There is a better way:

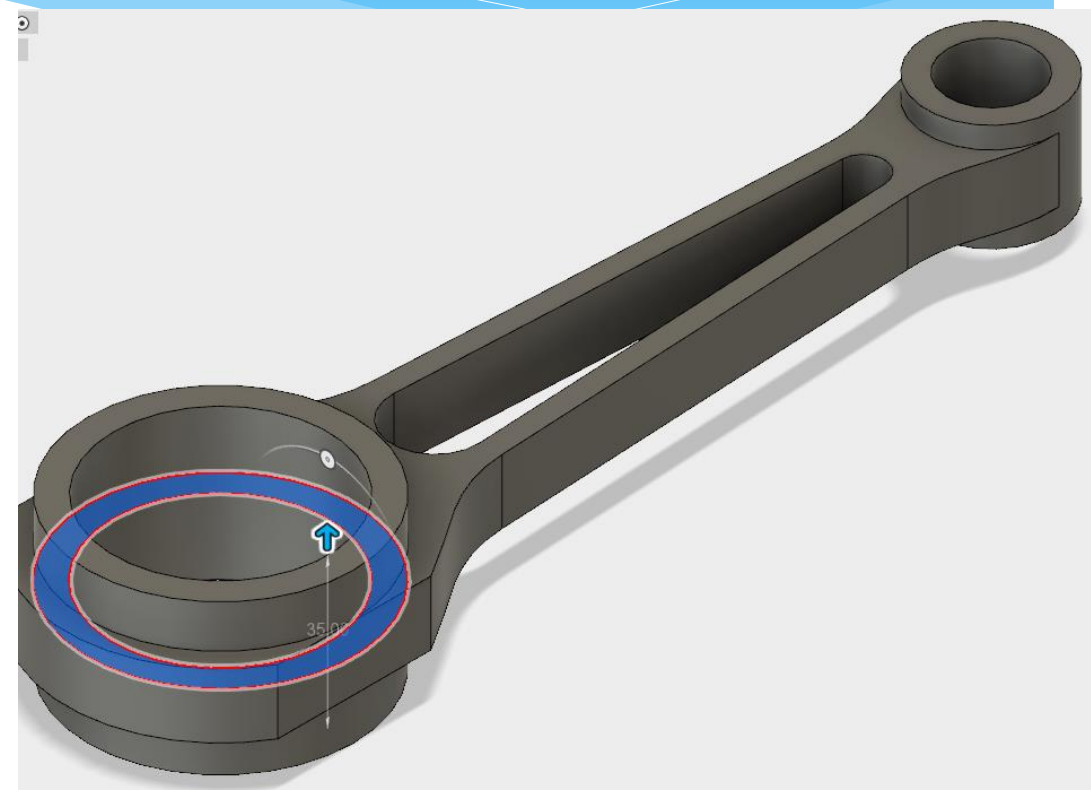

## **Simplification**

- First recall that in reality, we have a split end of the big pin to allow for assembly. The real service rod needs a splitting here.
- Under "Modify" we can request for a split body in the drop down list of options.
- After selecting the body to be split, we need to provide a "splitting tool". The required tool here is the Z-X plane which will act as a cutting plane in this case:

# Big-End Split

- The big end split after choosing the splitting tool looks like this:
- Observe the cutting tool presents just enough cutter to enclose the body at the section to be split.
- You can accept this and the body is split here.

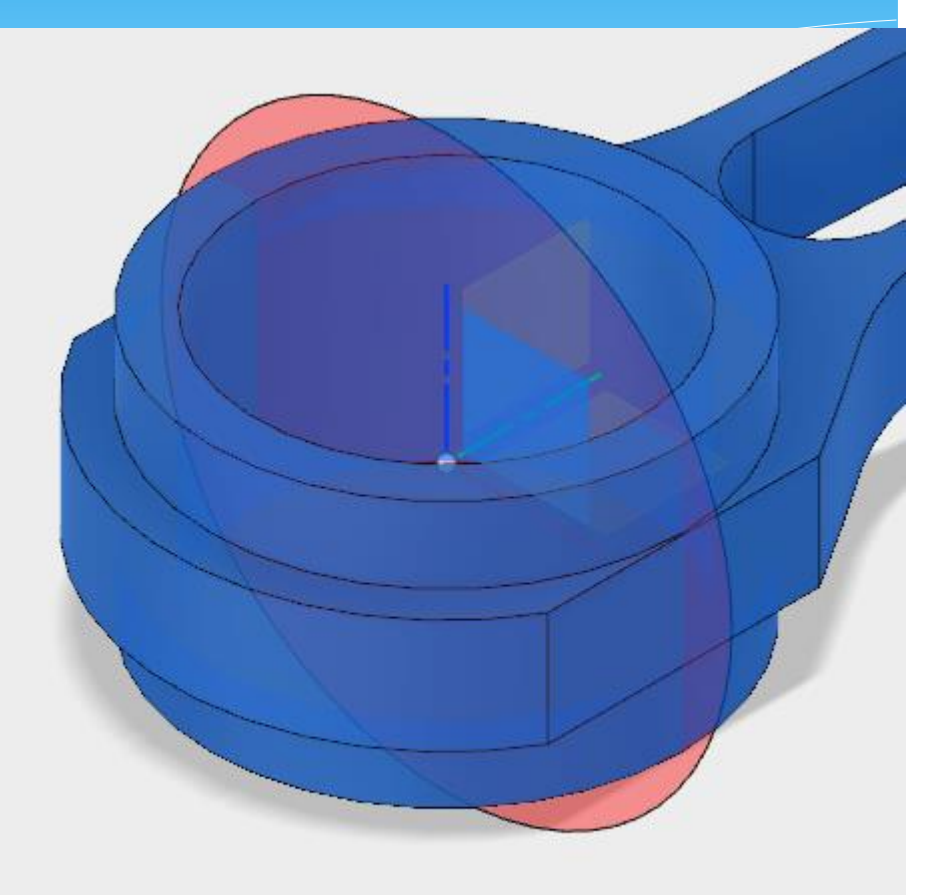

## Kinematical Split

 The splitting done above represents an actual split in the body. It was added to make the connecting rod more realistic. Our next split here is different. It is of a more technical nature. It is a kinematical split. Our split is for analytical convenience rather than reality.

 $*$  It is along the x-y plane as shown

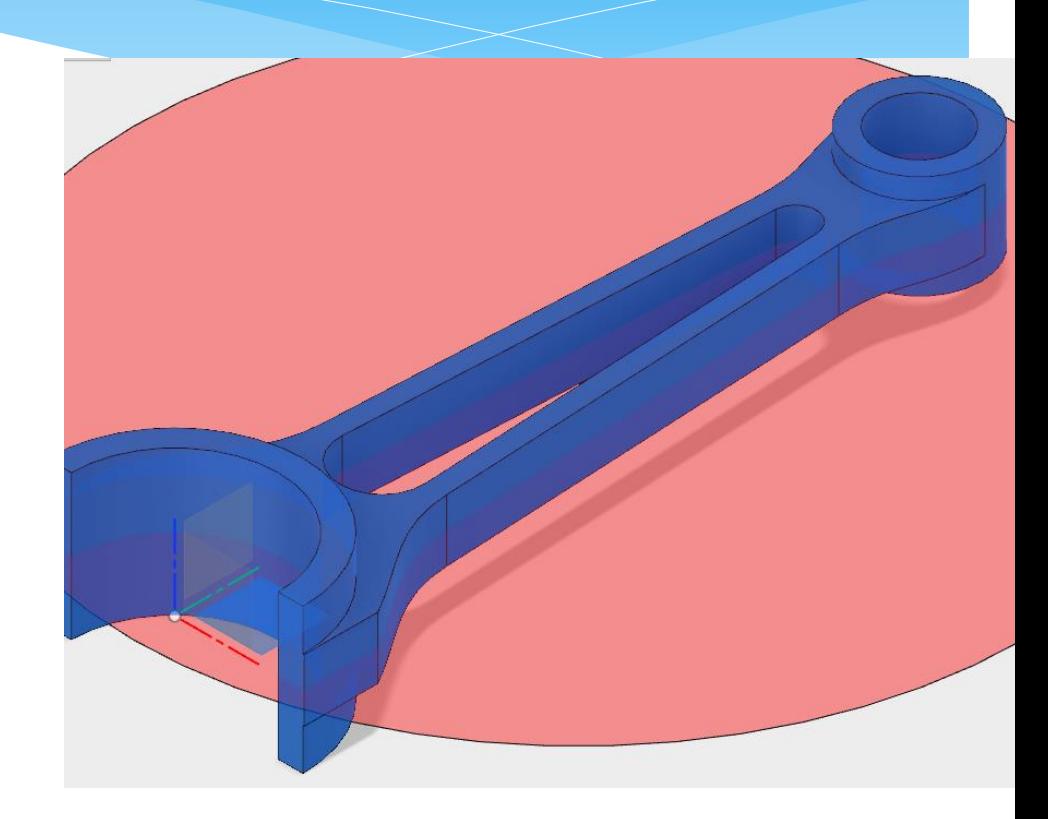

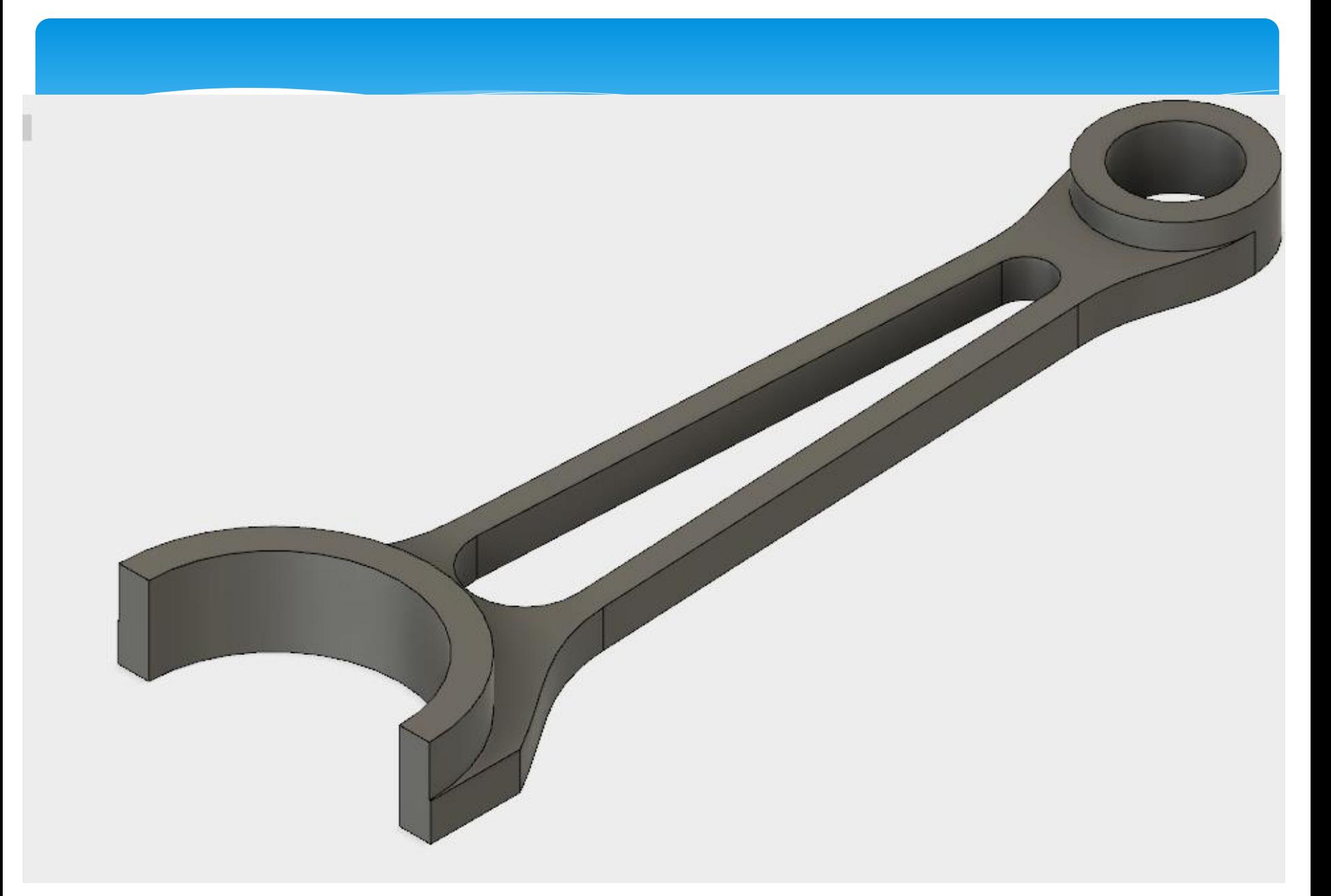

### Simple Mesh

 A simple mesh of the simplified component can be seen in:

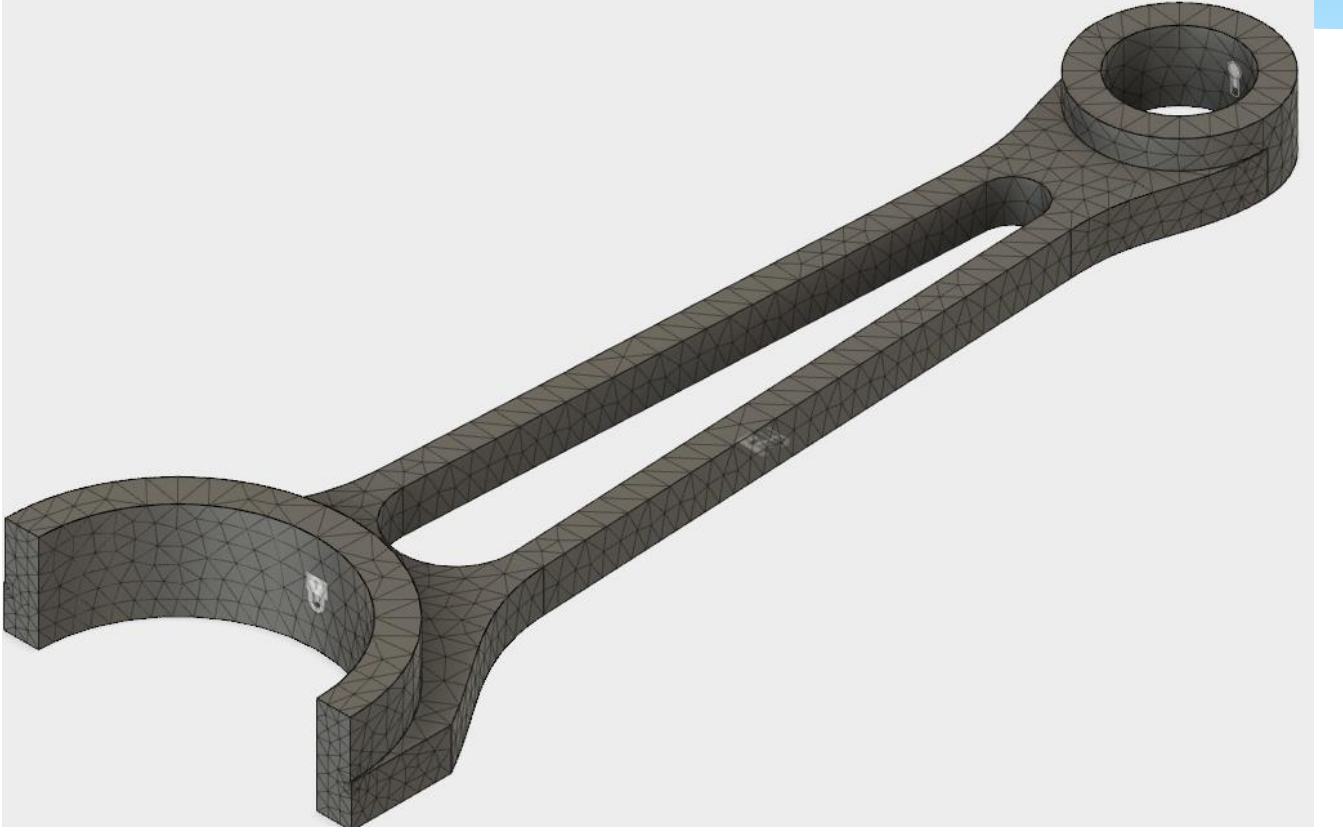

### Constraints & Loading

- For this particular simulation, let us keep the big pin fixed kinematically and all the exterior surfaces free of stress.
- But the split surface is NOT an exterior surface. How do we know what load to apply?
- The answer is that "we don't know"! But we know for sure that no point on that surface can move in the zdirection. For that to happen, the symmetry of motion will be violated. We can add this as a constraint.

### Load the small pin

- WE will do two simulations:
- 1. Add 1 kilo Newton in the y-direction to the inner part of the small pin
- 2. Additional x-directional kilonewton in the small pin.

## Running the model

- You can run this simple simulation locally or in the cloud
- You do not need to have a lot of bandwidth to run the model in the cloud. The model only loads to the cloud and the actual execution and heavy-lifting takes place there and your results are sent back.
- You can try both to see how it works out.

#### Results

- You may, at this point, go to the results view under display.
- You will see the following legend choices usually at the bottom right corner of your screen:
- Behind the second drop down menu, you may select such things as displacement, strain, stress, reaction forces, etc.

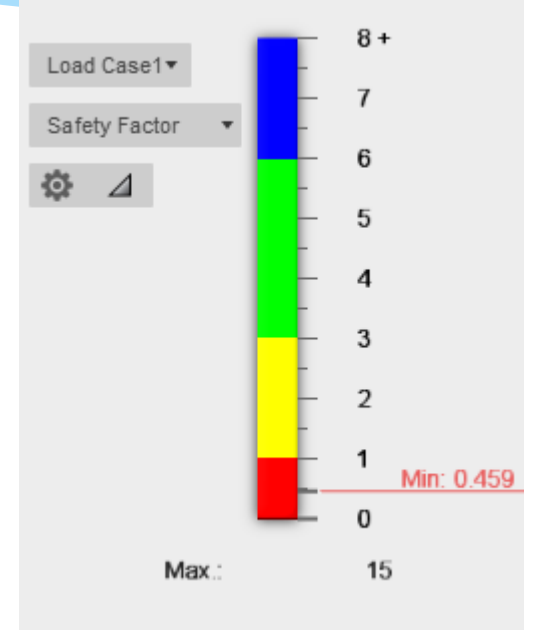

#### Displacement

- You already know that for each point in the body, there are three displacements. Fusion 360 adds a fourth: the total displacement – a vector sum of the three displacements.
- Usually, we are concerned with only one of these in practical situations. Why is that so?

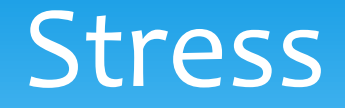

- You have the possibility of observing up to 9 different stresses. What are these?
	- 1. The six components of the stress tensor
	- 2. The von-Mises equivalent stress
	- Two other stress invariants
- Recall that engineers design with equivalent stresses or the von Mises stress.

#### Strain

- The number of elements displayed follow the same line as the stresses. Why is that so?
- Recall that strain is also a tensor. A symmetrical tensor so that it has six components. In addition, just like any other second-order tensor, it also has invariants – on of which is the equivalent strain.
- All these are available in the results

#### Reaction forces

- \* How many reaction forces will you expect Fusion 360 to display for you at any point? Why?
- Where will you expect these to occur?